## Micro Pulse — Create a New Survey **Step 4: Complete Set Up**

In this final step, you will confirm all the selections made in steps one through three. You cannot make changes on this screen. To make changes, select the appropriate step at the top of the screen.

If you included Spanish translations in your Employee Micro Pulse platform, you can review the survey questions in English or Spanish using the dropdown menu above the questions. Remember that the language that you select from the dropdown menu in Step 1: Choose and Review Questions/Step 4: Complete Set Up will be the default language for the respondent's survey. Respondents will be able to select in which language they want to complete the survey.

The Preview Survey functionality allows you to confirm how the survey will look to respondents. The default language you chose when you Selected a Template determined the default language for the survey invitation and reminder emails.

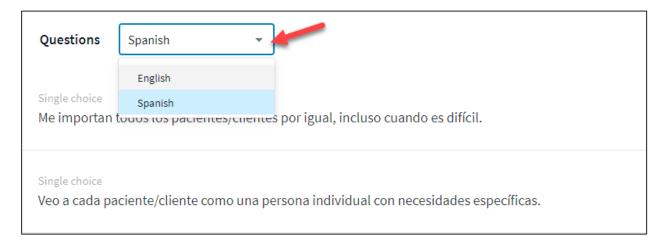

Select Commit when you are sure all your edits are complete. The survey will then show up in your list of Live Surveys. If you have your survey timeline set for the survey to start ASAP then the notifications will be sent.

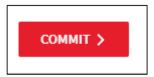

If you select Commit, you can still edit the start date, reminder dates(s) and close date, or delete the survey (and any data collected).

At any point you can Save & Exit the survey and will be able to open and finish it at a later time. The survey will display on the Survey List with Draft status. You also have the option to preview the survey to see what it will look like to a respondent.

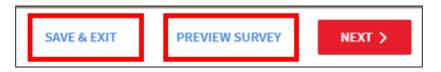